# Configuración de la reserva de licencia permanente en CSRv - Activación de licencia sin conexión  $\overline{a}$

# Contenido

Introducción **Prerequisites Requirements** Componentes Utilizados Antecedentes **Configurar Verificación** Solución Aternativa

## Introducción

Este documento describe cómo activar las licencias de CSRv con el uso del método sin conexión de Reserva de licencia permanente (PLR).

## **Prerequisites**

Suponiendo que un CSRv se aloja en un entorno virtual.

### **Requirements**

Cisco recomienda que tenga conocimiento sobre estos temas:

- Acceso de consola a CSRv
- Cuenta inteligente/cuenta virtual
- Adquiera las licencias o privilegios necesarios para agregar las licencias

#### Componentes Utilizados

La información de este documento se basa en CSR1000v 17.3.3.

The information in this document was created from the devices in a specific lab environment. All of the devices used in this document started with a cleared (default) configuration. Si tiene una red en vivo, asegúrese de entender el posible impacto de cualquier comando.

## **Antecedentes**

A menudo en una nube pública o cuando se realiza una prueba, es necesario probar la

implementación que requiere un rendimiento superior a 1 Mbps. El rendimiento de prueba predeterminado de CSR1000v se limita a 1 Mbps.

Este documento también guía con una solución alternativa para copiar código de autorización en el que una transferencia de archivos está restringida o no está disponible.

# **Configurar**

Paso 1. Decidir sobre licencias

Hacer referencia al enlace;

[https://www.cisco.com/c/en/us/td/docs/routers/csr1000/software/configuration/b\\_CSR1000v\\_Confi](/content/en/us/td/docs/routers/csr1000/software/configuration/b_CSR1000v_Configuration_Guide/b_CSR1000v_Configuration_Guide_chapter_01000.html#con_1055118) guration Guide/b CSR1000v Configuration Guide chapter 01000.html#con 1055118 y navegue hasta la Tabla 4. en este enlace "Licencias de pila de red Cisco CSR 1000v". Elija o adquiera la licencia que desee.

Para esta guía, elija CSR-500M-AX. La diferencia entre cada paquete y el nivel se encuentra aquí;

[https://www.cisco.com/c/en/us/td/docs/routers/csr1000/software/configuration/b\\_CSR1000v\\_Confi](/content/en/us/td/docs/routers/csr1000/software/configuration/b_CSR1000v_Configuration_Guide/b_CSR1000v_Configuration_Guide_chapter_01000.html#con_993810) [guration\\_Guide/b\\_CSR1000v\\_Configuration\\_Guide\\_chapter\\_01000.html#con\\_993810](/content/en/us/td/docs/routers/csr1000/software/configuration/b_CSR1000v_Configuration_Guide/b_CSR1000v_Configuration_Guide_chapter_01000.html#con_993810)

Asignación de licencias basada en paquete

Paquete de licencia de CSR 1000v o Cisco ISRv Paquete de licencia DNA de Cisco

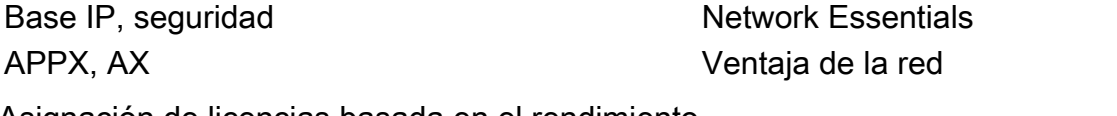

Asignación de licencias basada en el rendimiento

Rendimiento de procesamiento Nivel

10 Mbps Nivel 0 (T0) 50 Mbps, 100 Mbps Nivel 1 (T1) 250 Mbps, 500 Mbps, 1 Gbps Nivel 2 (T2) 2,5 Gbps, 5 Gbps, 10 Gbps Nivel 3 (T3)

Paso 2. Agregue la licencia decidida a la cuenta inteligente Navegue hasta [https://software.cisco.com/software/smart-licensing/activity.](https://software.cisco.com/software/smart-licensing/activity)

Nota: Este enlace no está disponible en función de su privilegio, si no se puede acceder al enlace, eleve un SR y el equipo de TAC/cuenta le ayudará a salir.

Haga clic en Agregar licencias. Buscar SKU de licencia.

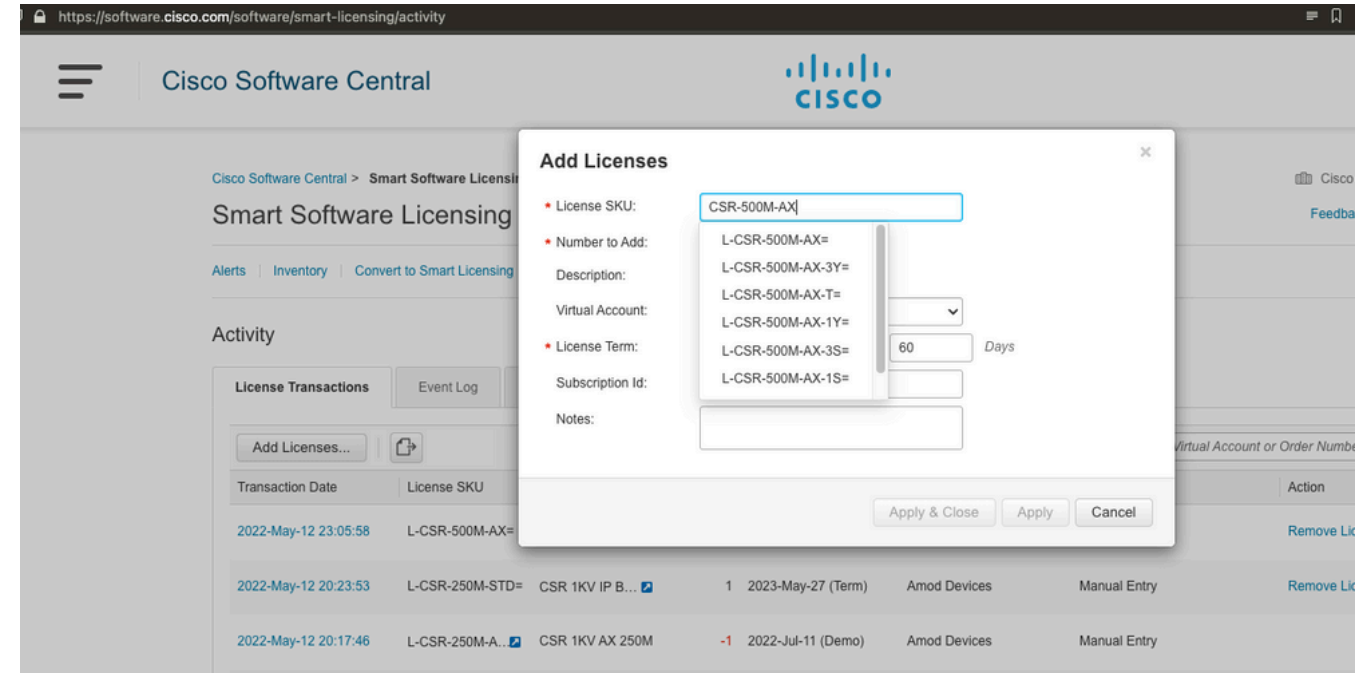

Paso 3. Habilitar reserva inteligente y generar código de solicitud Inicie sesión en CSRv y configure estas configuraciones para habilitar la reserva inteligente.

Branch\_WAN(config)#license smart enable Branch\_WAN(config)#license smart reservation Generar código de solicitud.

Branch\_WAN#license smart reservation request all Enter this request code in the Cisco Smart Software Manager portal: UDI: PID:CSR1000V,SN:91T54Q\*\*\*3W Request code: CB-ZCSR1000V:91T54Q\*\*\*W-AB5n\*\*\*t-5E

#### Paso 4. Generar código de autorización

Navegue hasta [https://software.cisco.com/software/smart-licensing/inventory.](https://software.cisco.com/software/smart-licensing/inventory) Elija la cuenta virtual apropiada y haga clic en Reserva de licencia.

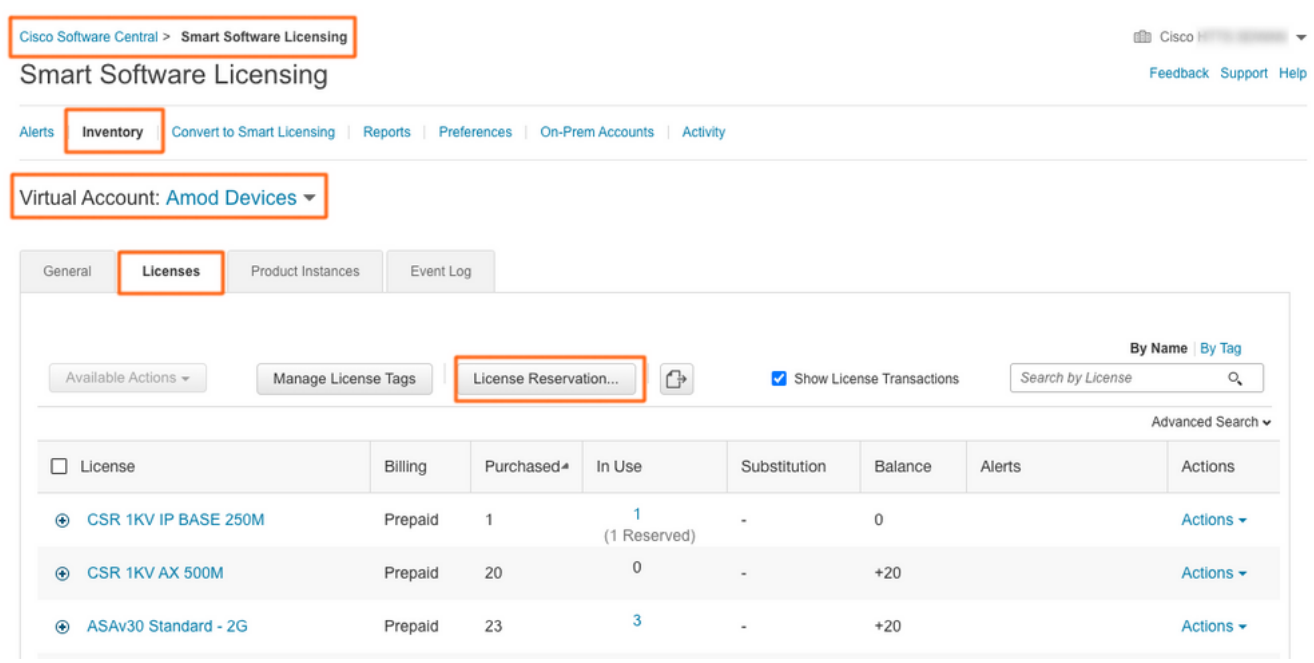

Siga las instrucciones del asistente.

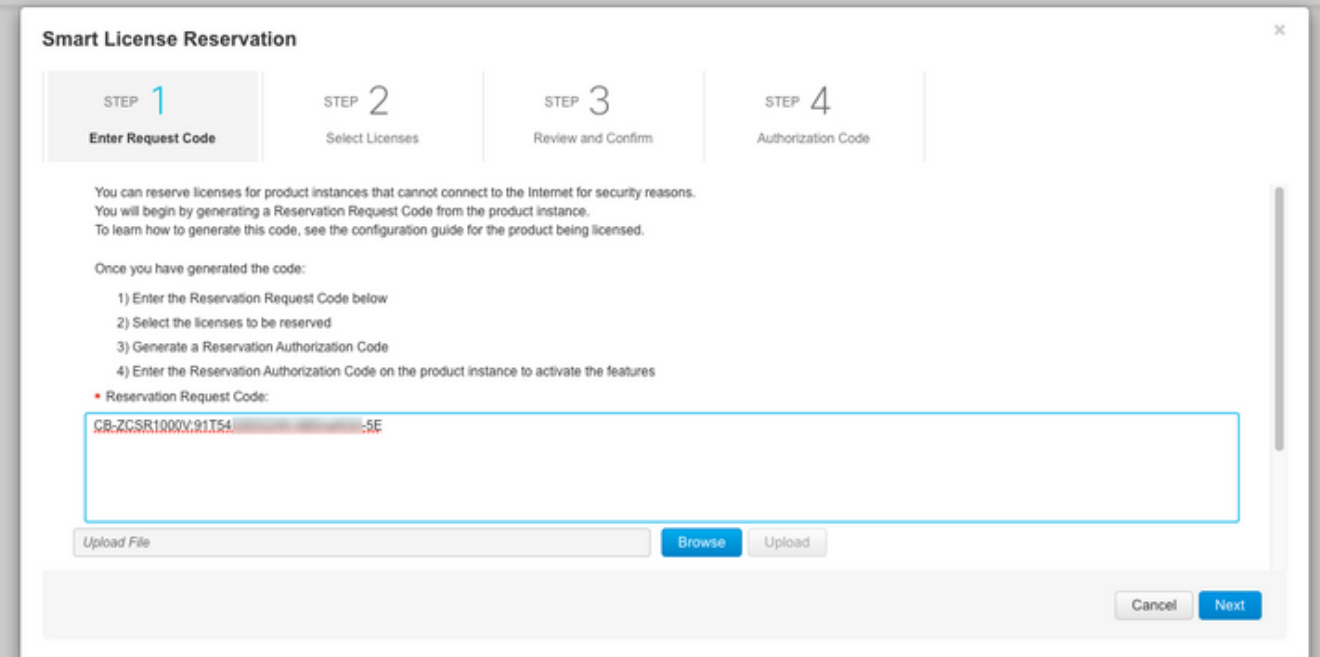

#### **Smart License Reservation**

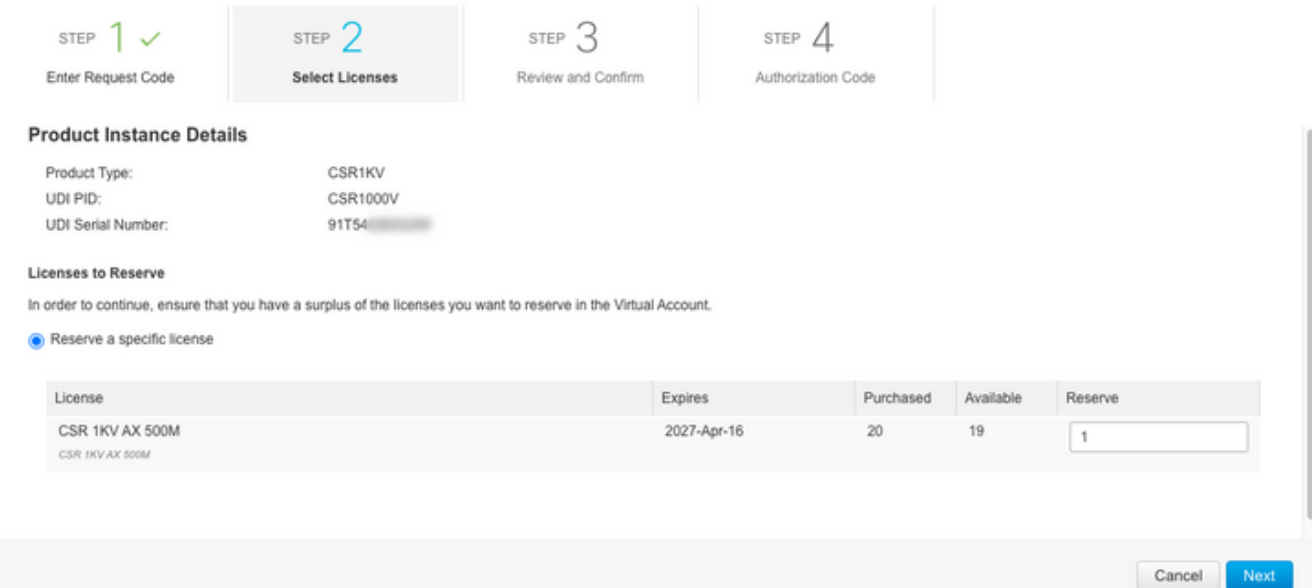

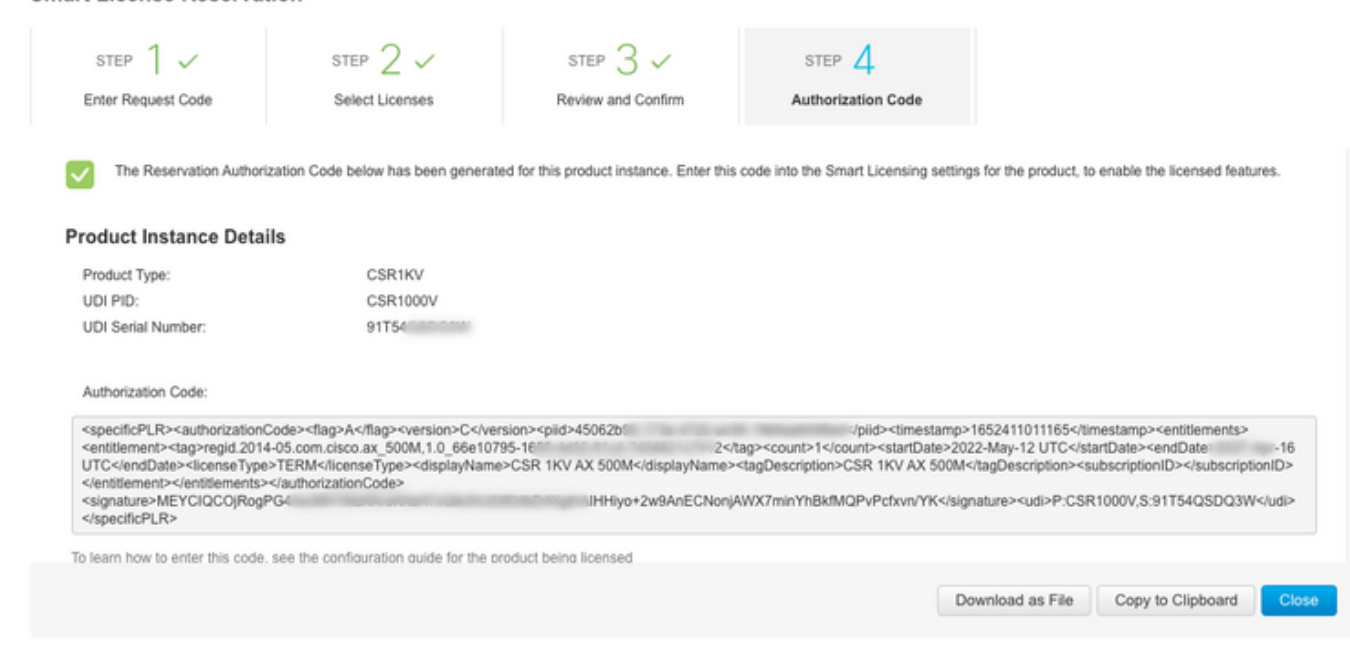

Anote este código o descárguelo como archivo.

Paso 5. Instale el código de autorización.

Smart License Reservation

Transfiera el archivo a CSRv y siga el comando como se muestra para activar CSRv al rendimiento adquirido.

Branch\_WAN#license smart reservation install file bootflash:auth.lic % use 'platform hardware throughput level MB' CLI to request throughput license Reservation install file successful Last Confirmation code UDI: PID:CSR1000V,SN:91T54\*\*\*3W Confirmation code: 3c3\*\*c2 Branch\_WAN# Cambie el rendimiento al nivel de licencia de compra adecuado.

Branch\_WAN(config)#platform hardware throughput level MB 500 Branch\_WAN(config)# \*May 13 03:28:47.159: %SMART\_LIC-5-SLR\_IN\_COMPLIANCE: The entitlement regid.2014- 05.com.cisco.ax\_500M,1.0\_66e10795-1655-4d32-81c4-7d34821c7412 in use on this device is authorized \*May 13 03:28:47.162: %VXE\_THROUGHPUT-6-LEVEL: Throughput level has been set to 500000 kbps

# Verificación

#### Verifique su licencia.

Branch\_WAN#show license summary Smart Licensing is ENABLED License Reservation is ENABLED Registration: Status: REGISTERED - SPECIFIC LICENSE RESERVATION Export-Controlled Functionality: ALLOWED License Authorization: Status: AUTHORIZED - RESERVED License Usage: License Entitlement Tag Count Status ---------------------------------------------------------------------------- prem\_500M (ax\_500M) 1 AUTHORIZED Branch\_WAN#show platform hardware throughput level The current throughput level is 500000 kb/s

### Solución Aternativa

Utilice esta solución alternativa en caso de que no pueda mover el archivo o pegar el código de autorización completamente. El terminal de Cisco tiene un límite de ancho fijo, lo que puede hacer que el código de autorización se trunque. Utilice la solución alternativa como se muestra. Evite

espacios en blanco o líneas nuevas. Divida el código de autorización en cuatro sesiones con un máximo de 200 caracteres.

Branch\_WAN#tclsh puts [open "bootflash:auth.lic" w+] { } tclquit Branch\_WAN#more bootflash:auth.lic